#### Logging into eWell

Go to<https://ewell.bsee.gov/ewell/>

#### Select "Click here to login"

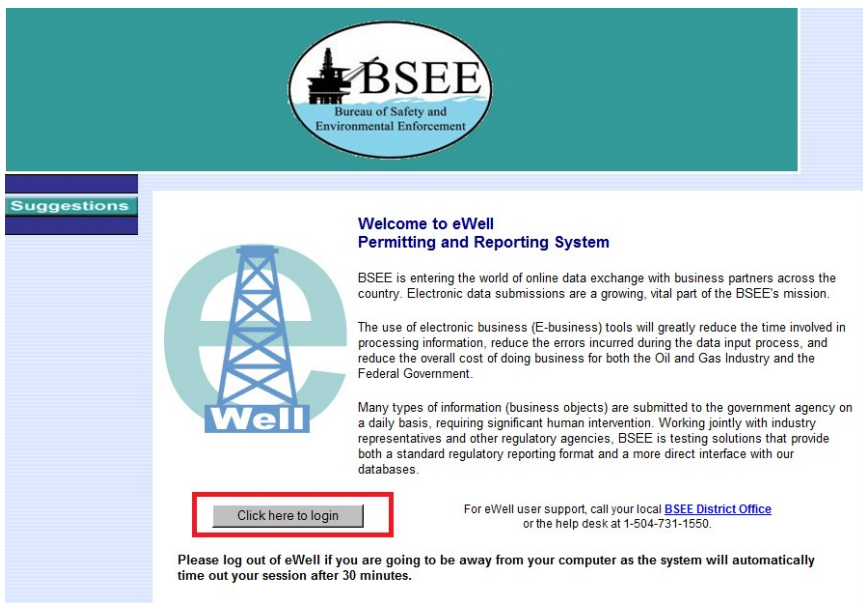

### Enter username and [password and select "Login"

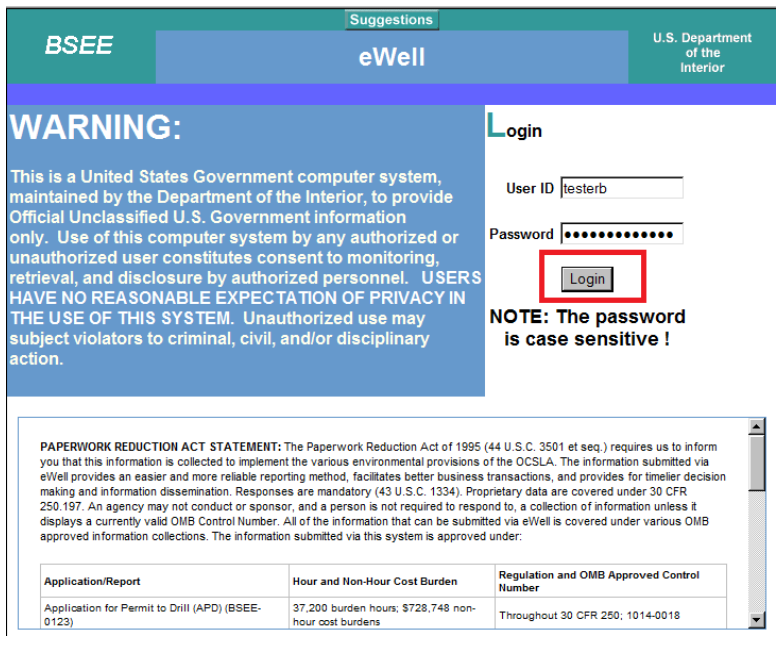

Select the OCS Region and lease operator for which you need to conduct business.

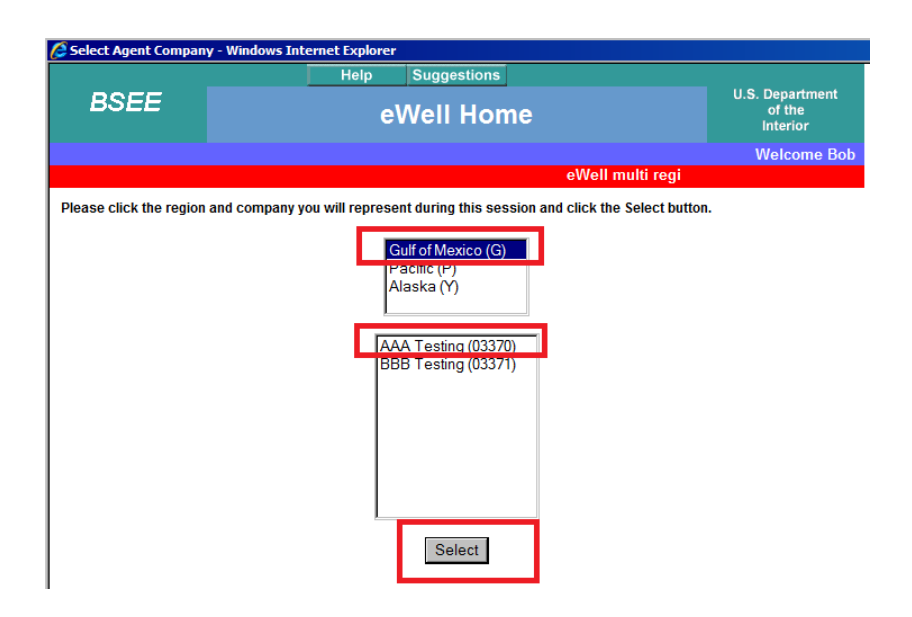

### **Main Menu**

**Well Permit Applications and Revisions** 

- Drill new well (APD/RPD)
- · Sidetrack (AST/RST)
- Bypass (ABP/RBP)
- Modify (APM/RPM)
- Plan Reviews

Non-Hurricane-Related Incident/Damage **Reports** 

- Incident Reports
- Pipeline Damage Reports

#### **Miscellaneous**

- Entitlements
- (administrators ONLY)
- User Documents
- Change Password

**Well Reports** 

- Rig Movement Notification Report
- Well Activity Report (WAR)
- Open Hole Data Report
- End of Operations Report (EOR)
- Correction Report

**Hurricane Reports** 

• Production Curtailment & Platform/Rig Evacuation

Report

- Platform Damage Report
- **Tipeline Daniage Nepon** · Rig Damage Report
- Pollution Report

**Help Tutorials** 

• Tutorials Menu

Hurricane Platform Damage Report

#### **Platform Damage Reports**

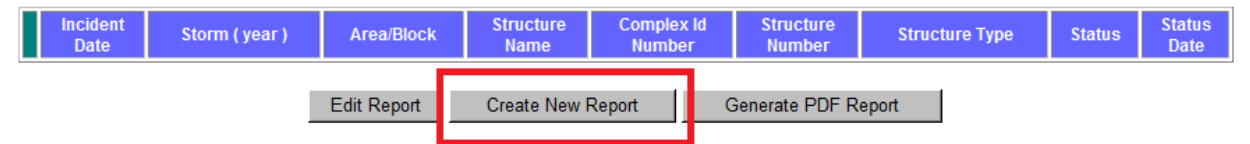

#### **Select Platform Structure**

Select Cancel (NOTE: You MUST select a platform in order to create the Platform Damage Report)

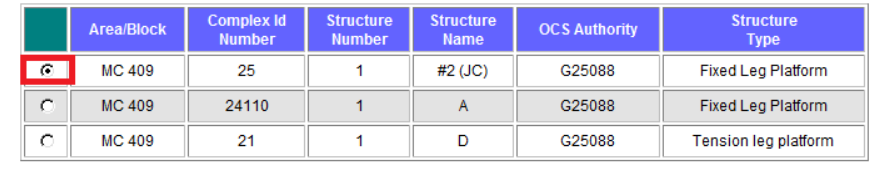

Select Cancel (NOTE: You MUST select a platform structure in order to create the Platform Damage Report)

NOTE:Platform structures are sorted by area, block, complex id number, and structure number. Please select the platform structure and press [Select] button to continue.

Select Storm NOTE: You MUST select a storm to create a new report (it can be changed once the report is created).

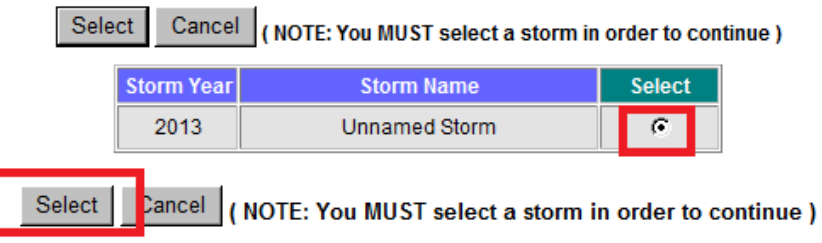

NOTE: Storms are sorted by year in Alphabetical order. Please select the storm and press [Select] button to continue.

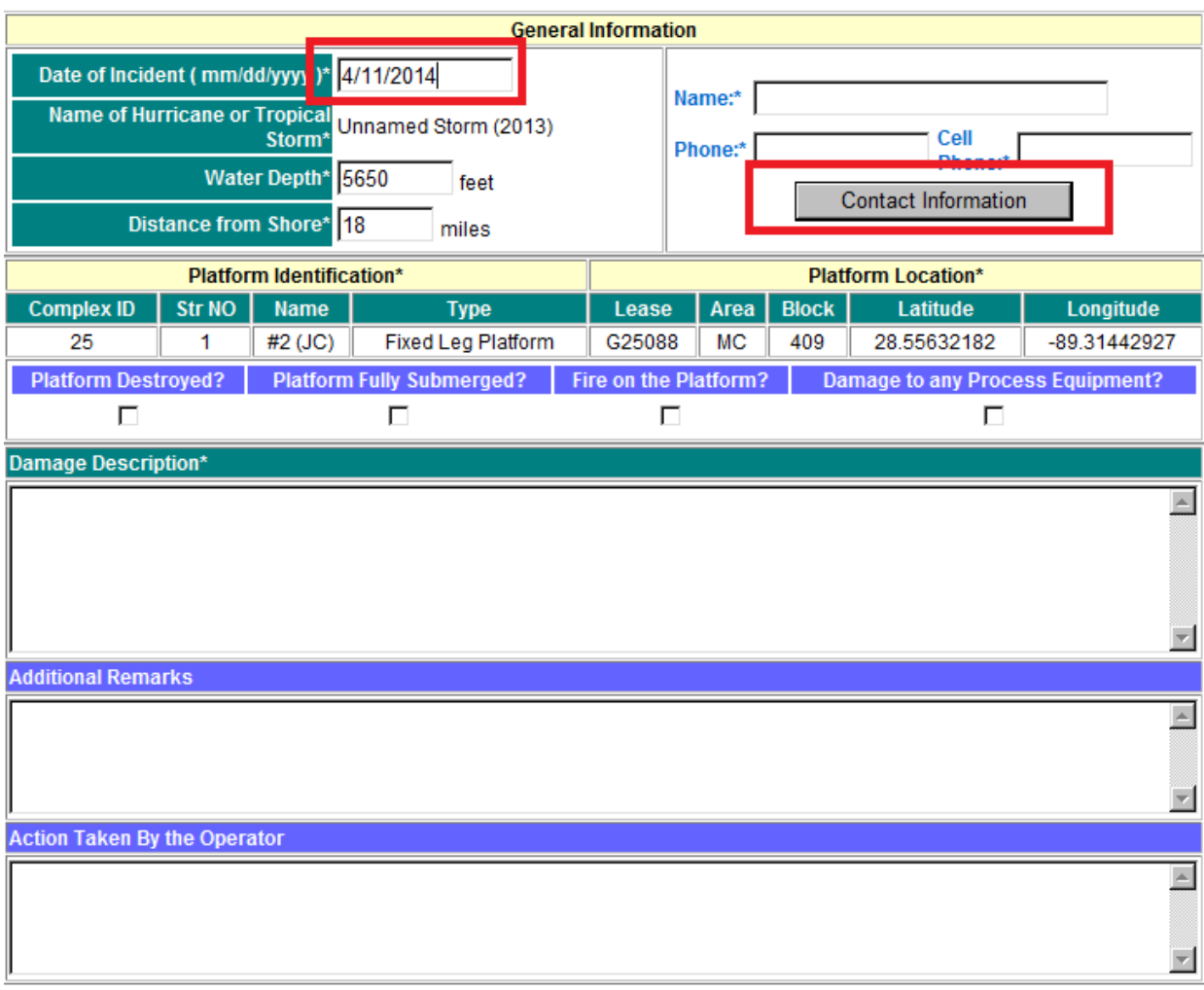

# **Contact Information**

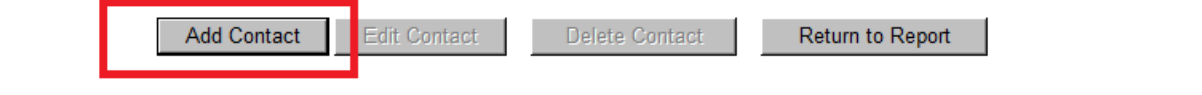

### **Edit Contact**

 $\overline{a}$ 

ä

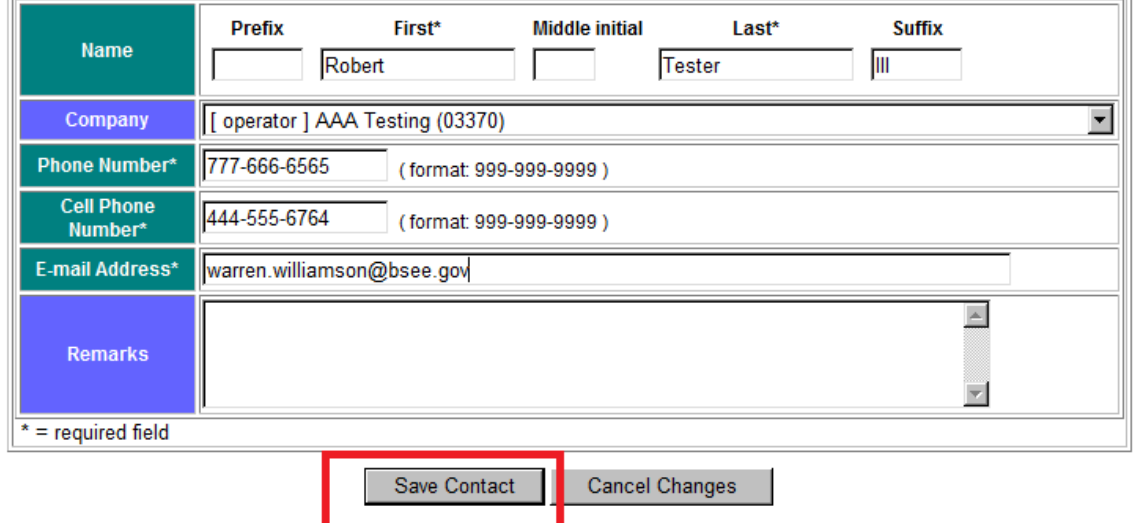

## **Contact Information**

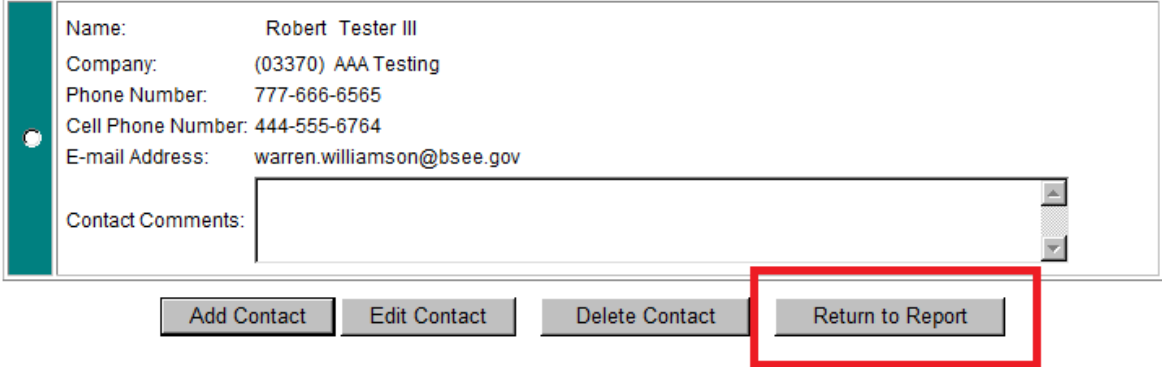

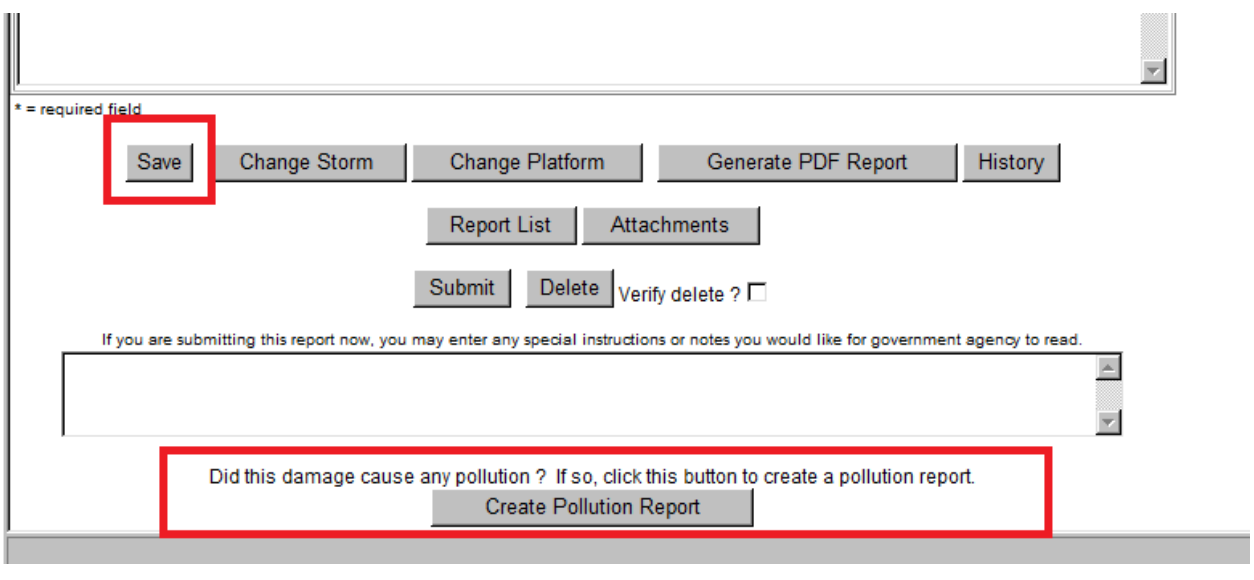

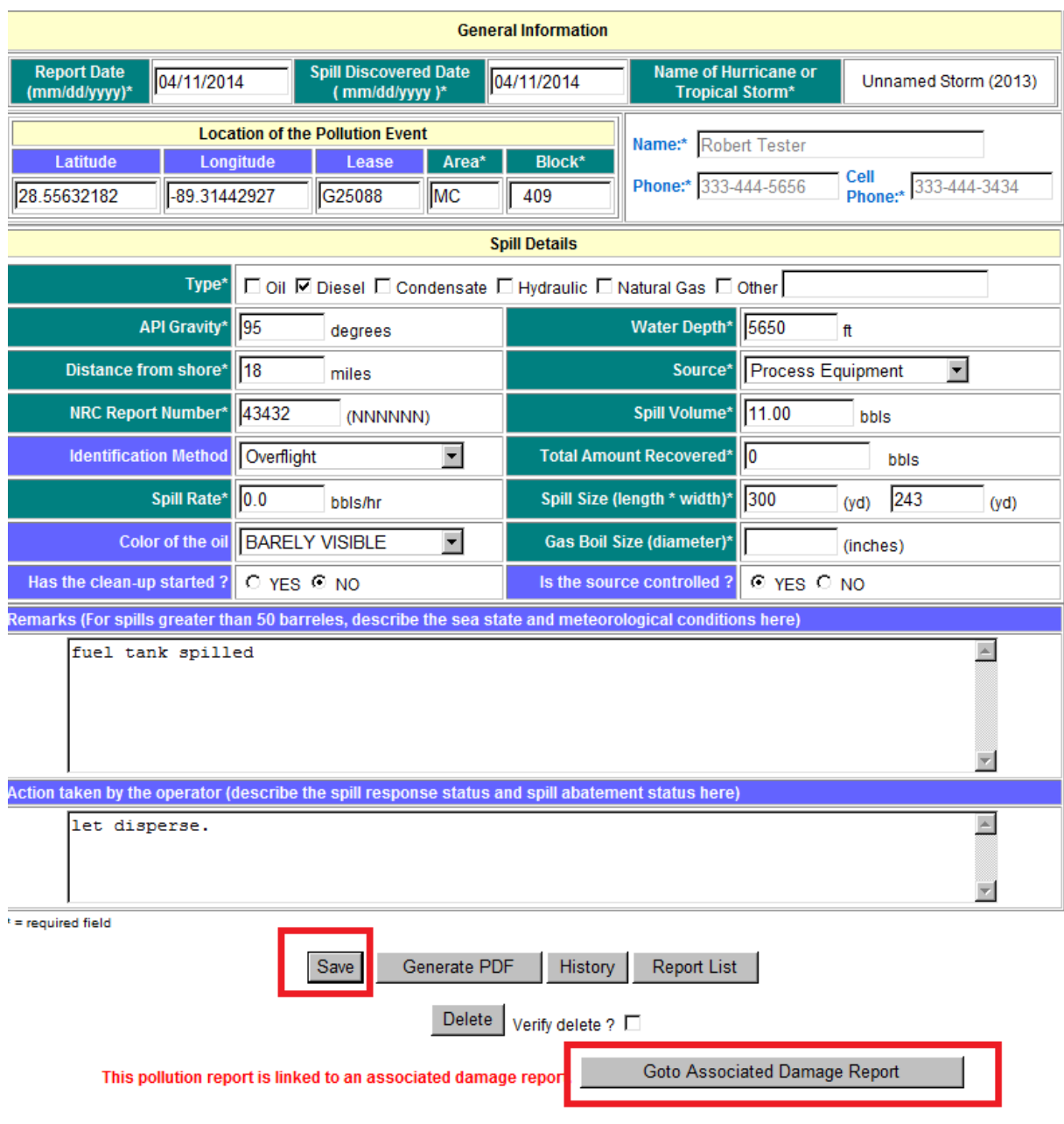

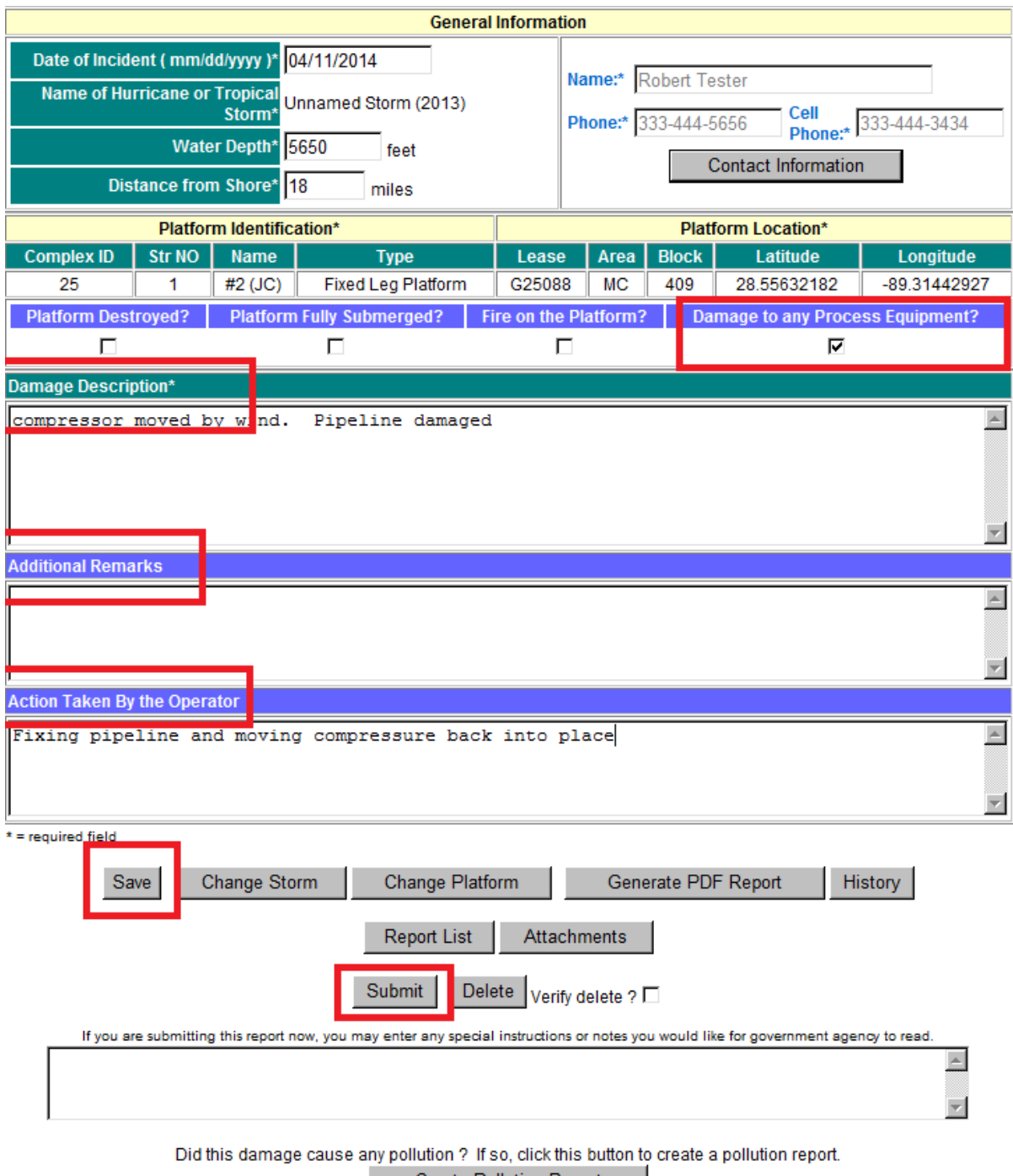

Create Pollution Report